# **Course Evaluations**

How to view your course evaluation results

For Instructors

Laura Wichman

August 7, 2023

#### Finding Course Evaluations

#1 - Log into Brightspace

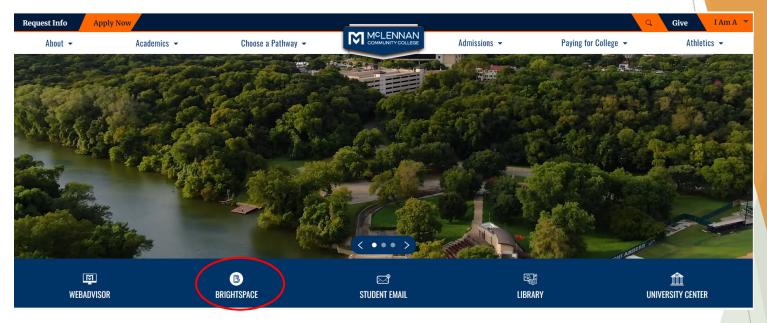

#2 - Click the link under the "My Surveys" widget on the Brightspace homepage

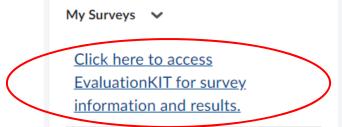

#### Welcome

- ► When users first log in, users will see a "Project Results" area where users can find the latest project results available to you.
- ► Ensure in the upper right corner of the screen it says, "Your Name" and "Instructor"

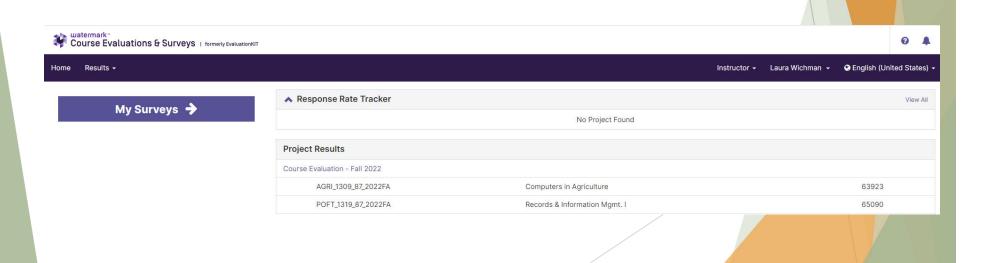

#### Project Results

Click the title of the project you wish to view.

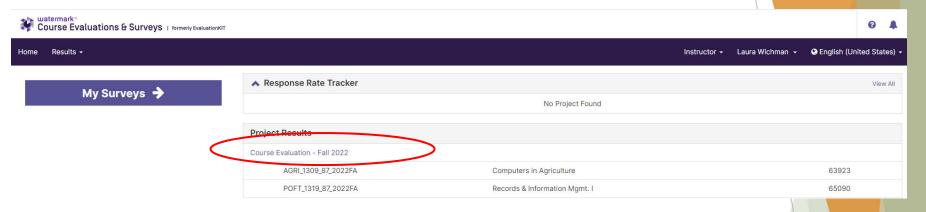

► A list of courses with results will appear.

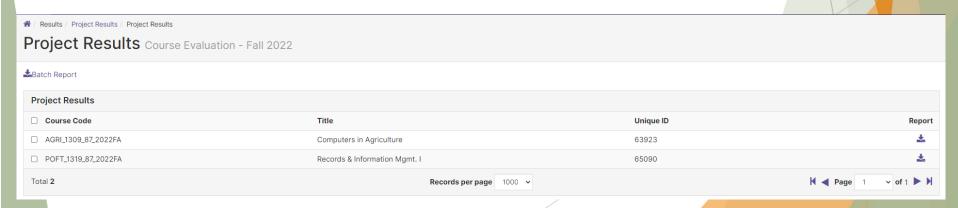

## Project Results - Single Course Report

- Click the download icon under Report of the course you would like to view.
  - We recommend selecting PDF + Comments for a full report.

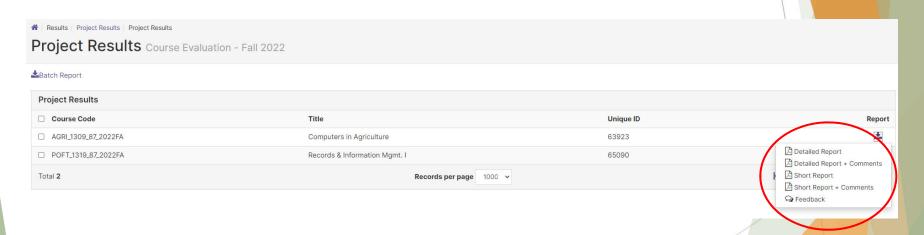

## Project Results - Batch Course Report

- Note: A batch report will merge all single course reports into one pdf file for the courses selected. It does not merge all course data together, rather it has course 1 on page 1-3, then course 2 on page 3-6, etc.
- Select the checkbox next to the courses you would like in your batch report.
- Click "Batch Report"

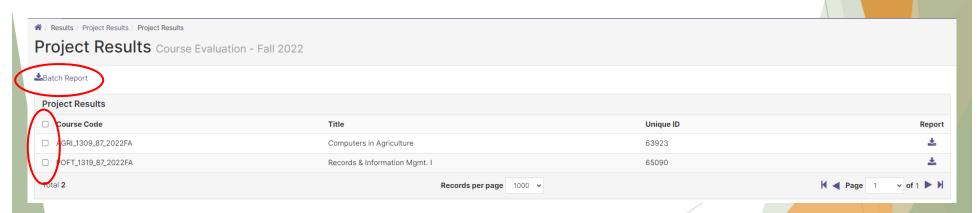

## Project Results - Batch Course Report

- Give your report a name
- Select the first radio option
- Select the report Type you would like
- Click Go
- An email will be sent to your MCC email with a link to download the batch report once it is generated.

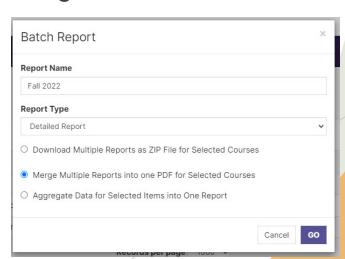

### Questions?

If you have any questions or would like assistance please contact:

► Laura Wichman
Chief Research & Effectiveness Officer
<a href="mailto:lwichman@mclennan.edu">lwichman@mclennan.edu</a>
254.299.8476